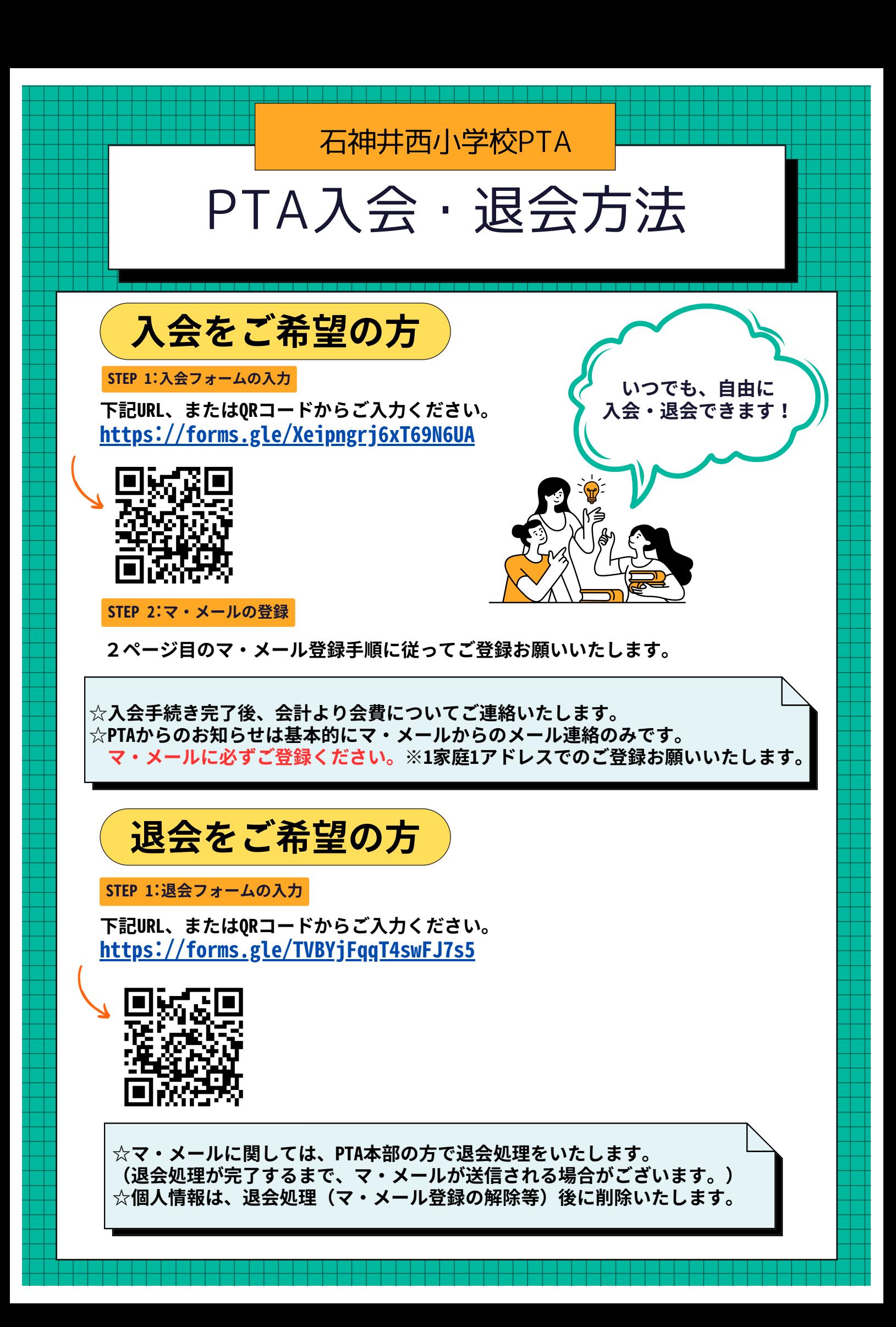

# 石神井西小 PTA メールへの入会方法

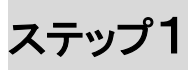

以下のQR コードを読み取ってメールを送信してください。

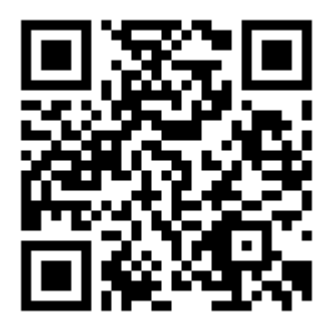

※署名が自動で付け加えられることがありますので、消してください。

ステップ2

少し待つと入会お礼メールが返信されます。 本文下部のリンクをクリックします。

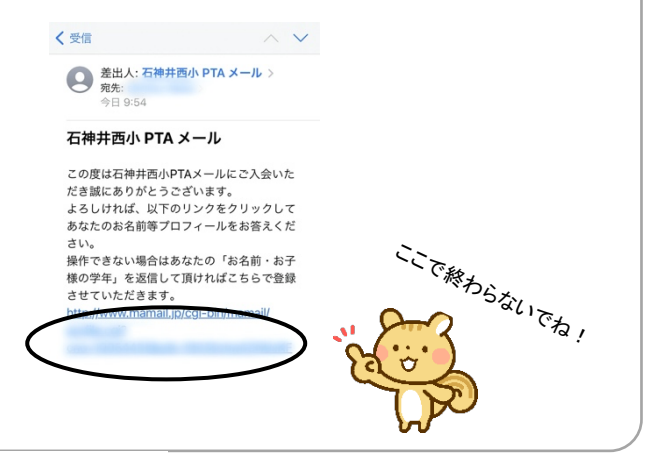

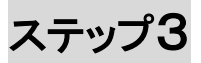

プロフィールを入力し、 「登録する」ボタンをクリックして登録完了です。

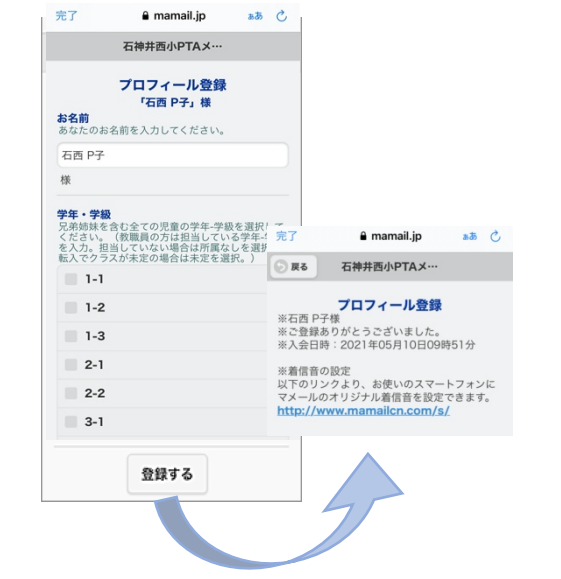

#### ※機種変更などメールアドレスを変更した場合は、再度入会し直してください。

#### ※読み取れない方は・・・

宛先に以下のメールアドレスを入力し、本文の先頭に 「入会」の2文字を入力して送信してください。

## shakunishipta@mamail.jp

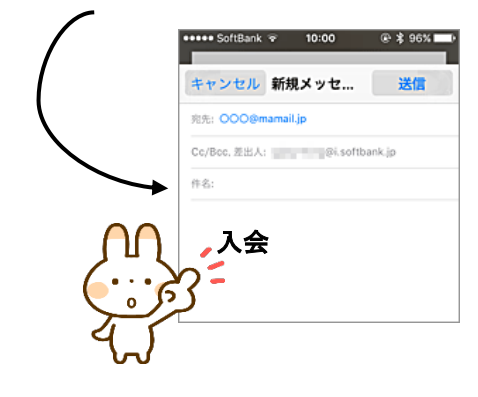

### ※ステップ 2 の入会お礼メールが受信できない方は

「mamail.jp」 を受信許可リストに登録してから ステップ1を行ってください。

以下のサイトから簡単に設定できます。

**http://www.mamail.jp/ds/**

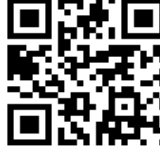

※送ったメールが空メール(件名/本文に何も入力されていな い)かどうか確認してください。 空メールが送れない制限がある際は、本文に「入会」のみを入 力してください。

※Gmail、Yahoo メール、iCloud メールの方は「迷惑メールフォルダ」 に受信されている場合があります。

また、ソフトバンクの携帯の「URL リンク付きメール拒否」の設 定をしていると、 入会お礼メールが届きません。解除してい ただきますようお願いいたします。

### プロフィール項目 選択肢 ●お名前 →保護者氏名 ●学年・学級 →兄弟姉妹を含む全ての児童の学年-学級 ●所属地域 →所属地域を入力 ●児童名 →兄弟姉妹を含む全ての児童の名前 (学年の低い方から順に) ●委員・係 →今年引き受けている方は選択